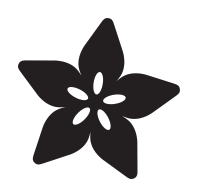

## IoT Temperature Logger with Analog Devices ADT7410, Feather and Adafruit IO

Created by Brent Rubell

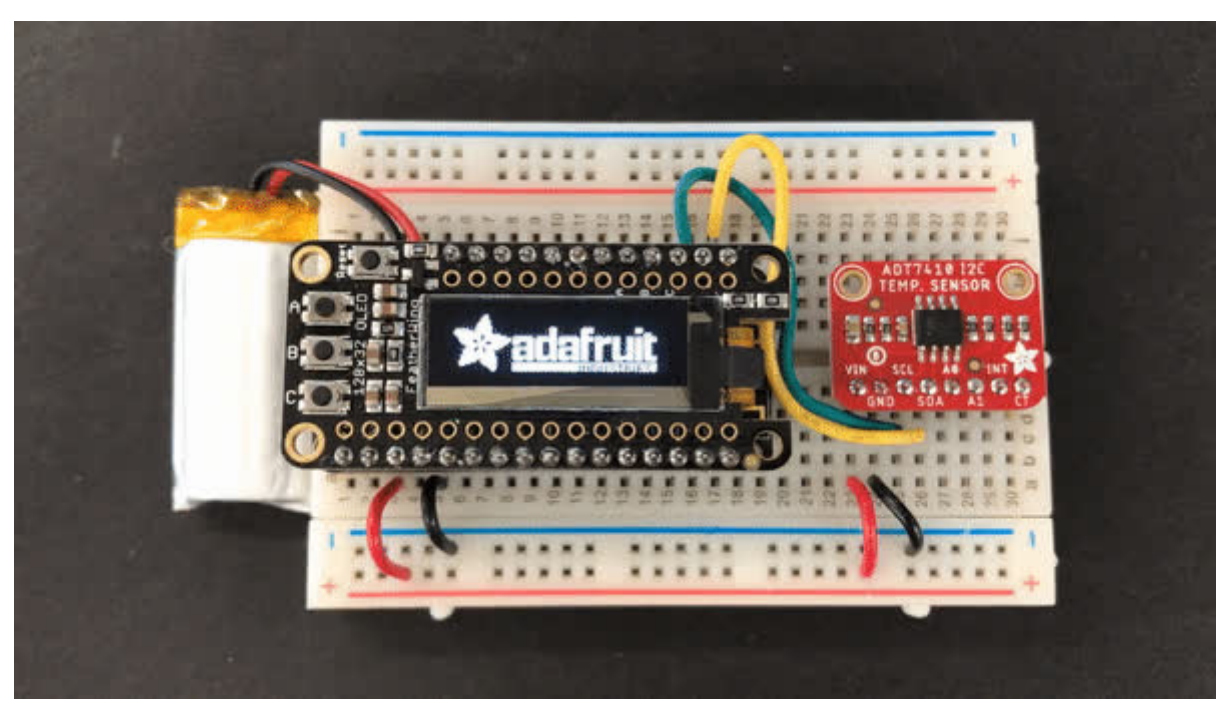

https://learn.adafruit.com/iot-temperature-logger-with-arduino-and-adafruit-io

Last updated on 2022-12-01 03:29:26 PM EST

## Table of Contents

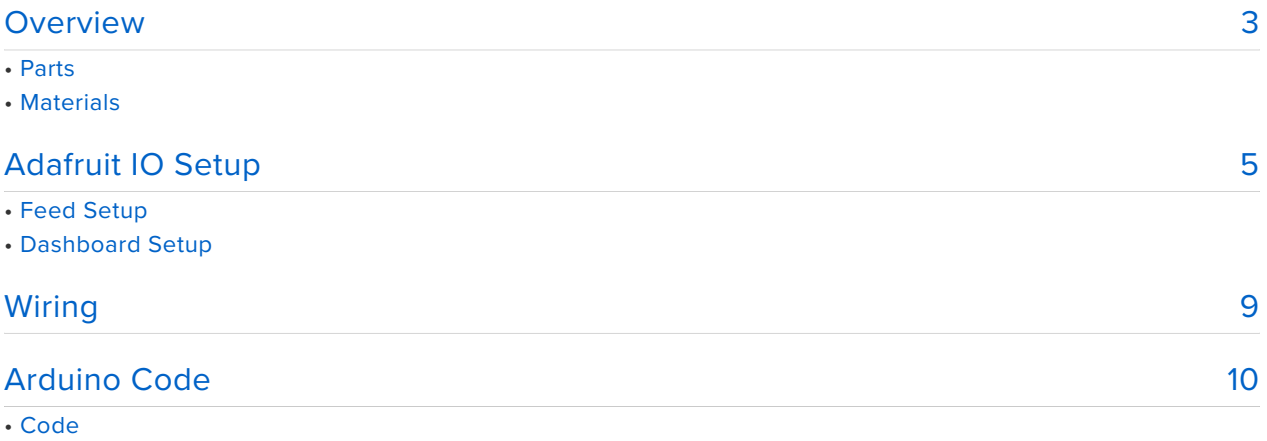

• Using Adafruit IO

## <span id="page-2-0"></span>Overview

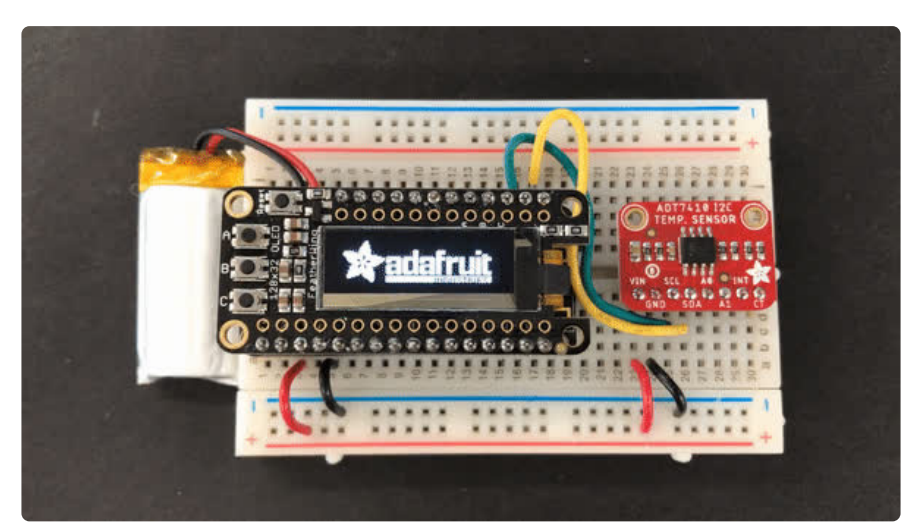

Analog Devices, known for their reliable and well-documented sensor chips - has a high precision and high resolution temperature sensor on the market, and we've got a breakout to make it easy to use! The Analog Devices ADT7410 gets straight to the point - it's an I2C temperature sensor, with 16-bit 0.0078°C temperature resolution and 0.5°C temperature tolerance. Wire it up to your microcontroller or single-board computer to get reliable temperature readings with ease

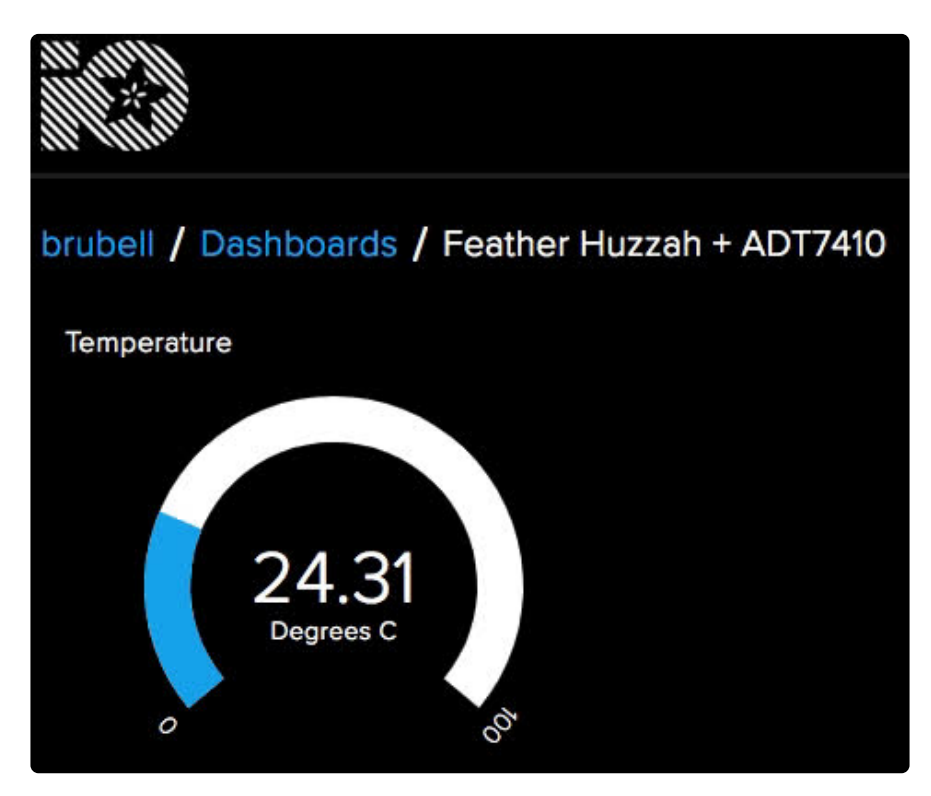

This sensor can easily be brought online using a Feather HUZZAH and Adafruit IO. Yo u'll be up and running in under 15 minutes!

If you're looking for a way to precisely monitor and log temperature data to the cloud, follow along!

[Thanks to Digi-Key](https://www.digikey.com/) () and [Analog Devices](https://www.analog.com/en/index.html) () for sponsoring the development of this guide - we've made the ADT7410 PCB "[Digi-Key red](https://www.digikey.com/) ()" in their honor!

### Parts

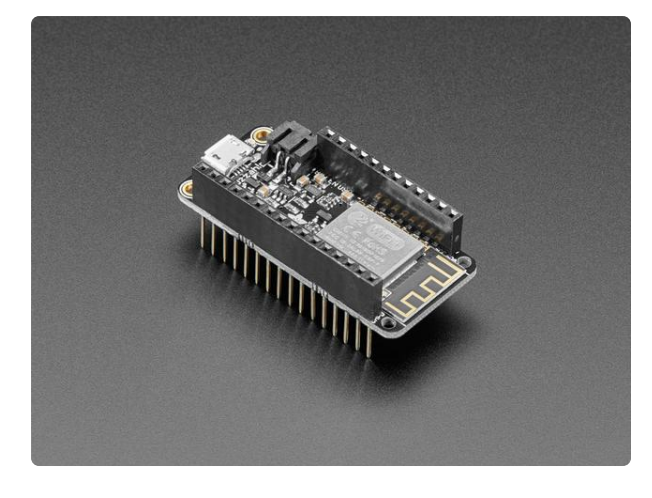

#### [ADT7410 High Accuracy I2C Temperature](https://www.adafruit.com/product/4089) [Sensor Breakout Board](https://www.adafruit.com/product/4089)

Analog Devices, known for their reliable and well-documented sensor chips - has a high precision and high resolution temperature sensor on the market, and we've got a breakout to... <https://www.adafruit.com/product/4089>

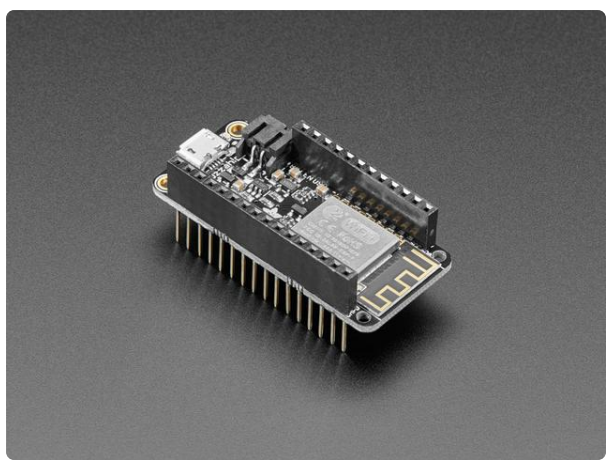

#### [Assembled Feather HUZZAH w/ ESP8266](https://www.adafruit.com/product/3213) [WiFi With Stacking Headers](https://www.adafruit.com/product/3213)

Feather is the new development board from Adafruit, and like its namesake, it is thin, light, and lets you fly! We designed Feather to be a new standard for portable microcontroller...

<https://www.adafruit.com/product/3213>

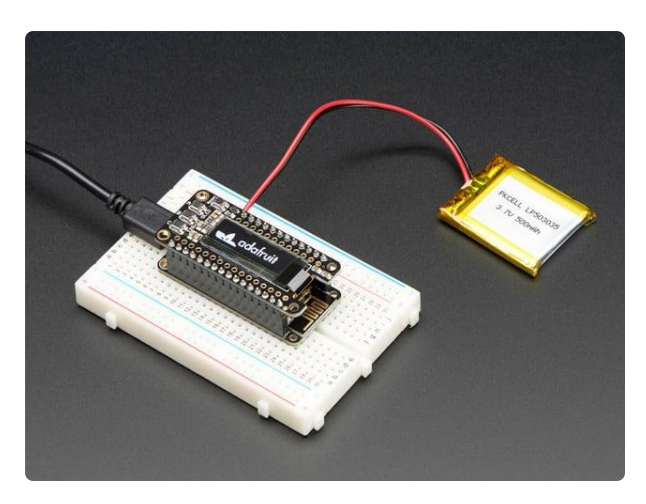

#### [Adafruit FeatherWing OLED - 128x32](https://www.adafruit.com/product/2900) [OLED Add-on For Feather](https://www.adafruit.com/product/2900)

A Feather board without ambition is a Feather board without FeatherWings! This is the FeatherWing OLED: it adds a 128x32 monochrome OLED plus 3 user buttons to...

<https://www.adafruit.com/product/2900>

### Materials

You'll need the materials below to complete this project. If you do not have them, pick them up from the Adafruit Store.

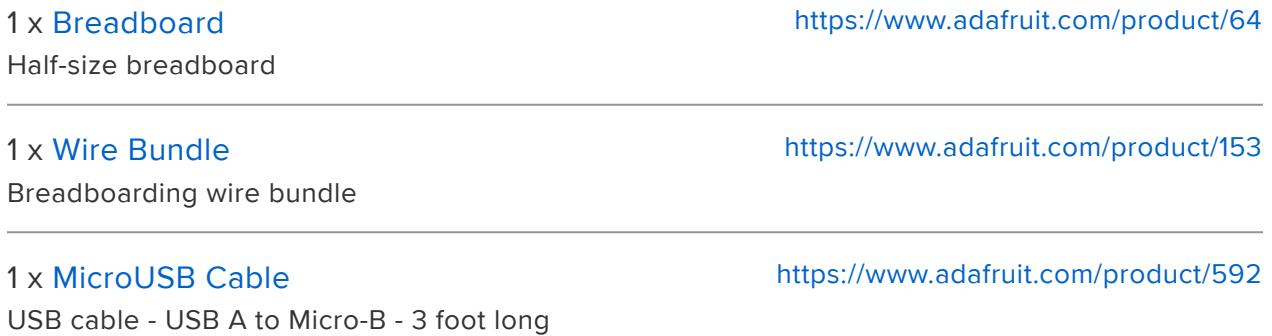

# <span id="page-4-0"></span>Adafruit IO Setup

## Feed Setup

If you do not already have an Adafruit IO account set up, head over to [io.adafruit.com](http://io.adafruit.com/) () to link your Adafruit.com account to Adafruit IO.

The first step is to create a new Adafruit IO feed to hold the AD7410's temperature. Navigate to the [feeds page](https://io.adafruit.com/feeds) () on Adafruit IO. Then click Actions -> Create New Feed, and name this feed temperature.

• If you do not already know how to create a feed, head over to [Adafruit IO](https://learn.adafruit.com/adafruit-io-basics-feeds) [Basics: Feeds](https://learn.adafruit.com/adafruit-io-basics-feeds) ().

#### Create a new Feed

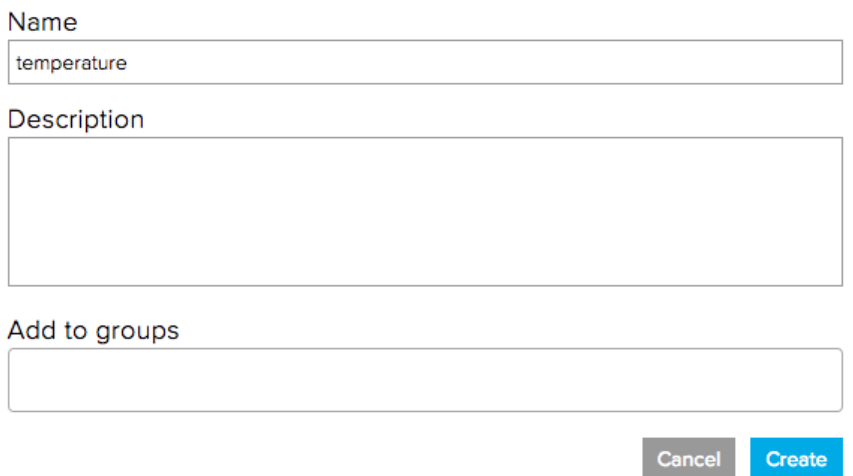

#### Dashboard Setup

Next, step is to create a dashboard to display the value read by the ADT7410 sensor.

• If you do not know how to create or use Dashboards in Adafruit IO, head over to the [Adafruit IO Basics: Dashboards](https://learn.adafruit.com/adafruit-io-basics-dashboards) () guide.

× Create a new block Click on the block you would like to add to your dashboard. You can always come back and switch the<br>block type later if you change your mind.

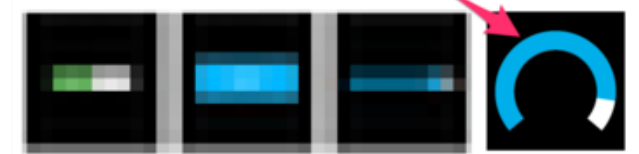

Select the Gauge block.

×

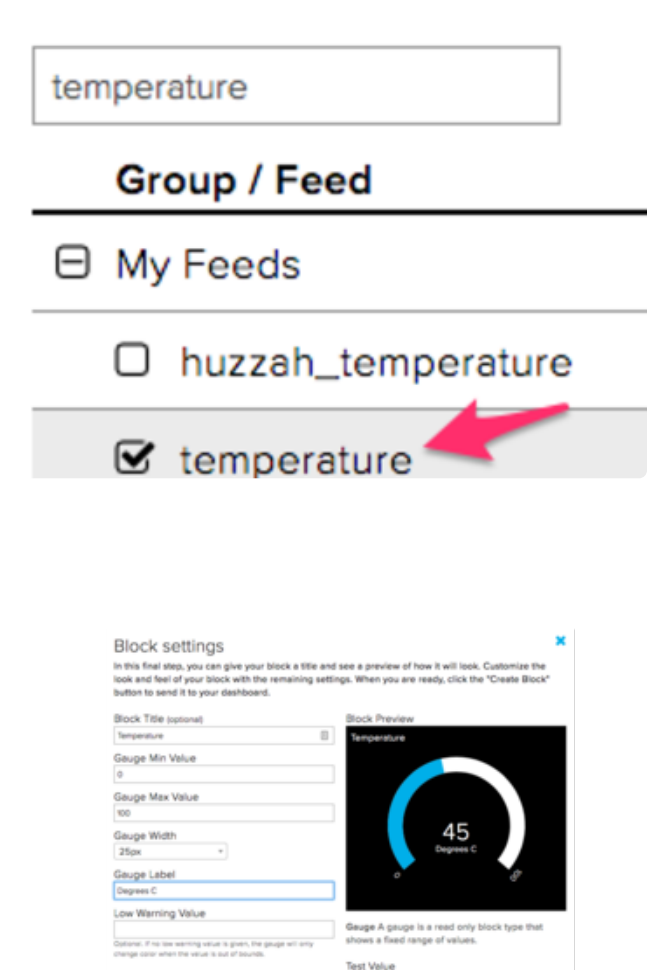

45

**Published Value College** 

**Chevious map** 

Select the temperature feed created earlier.

In the Block Settings step, set the Block Title to Temperature, set the Gauge Min/ Max Values to the upper and lower temperature thresholds you want to measure.

You can label the gauge by setting the Gauge Label - this example assumes temperature is to be measured in Degrees C.

Uncomfortably hot/cold? You can optionally set the gauge change color to warn you if the temperature goes above (or below) a certain value.

After adding the gauge element, your dashboard will look like the following:

High Warning Value

onal. If no high warning value is given, the geuge will only<br>ge color when the value is out of bounds.

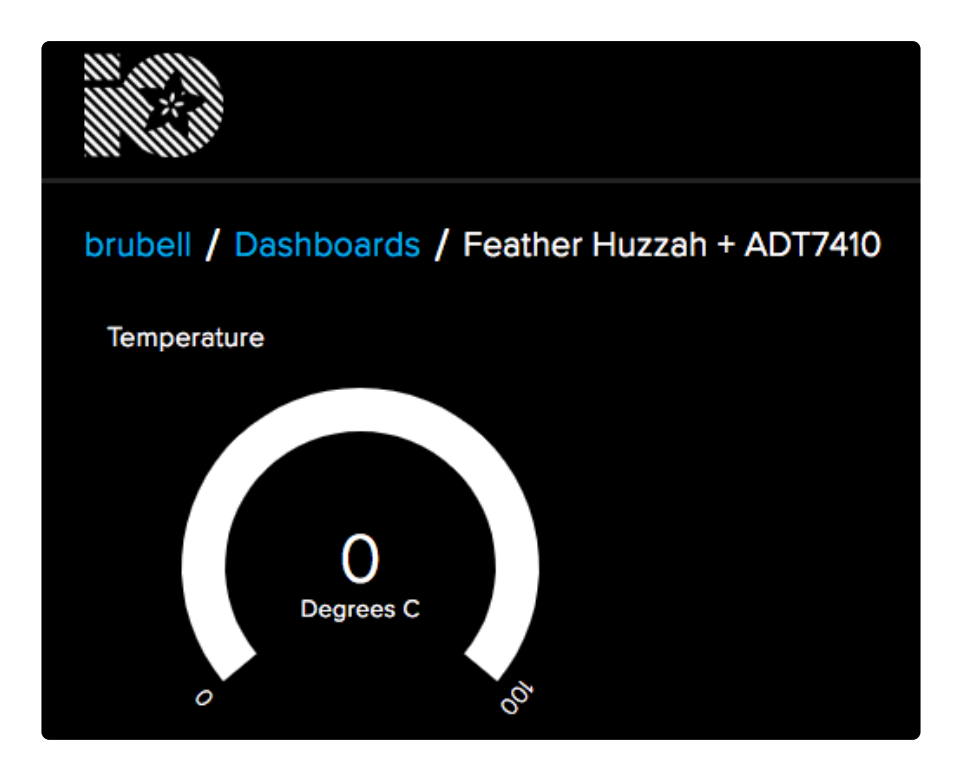

You are also going to need your Adafruit IO username and secret API key.

Navigate to your profile and click the View AIO Key button to retrieve them. Write them down in a safe place, you'll need them for later.

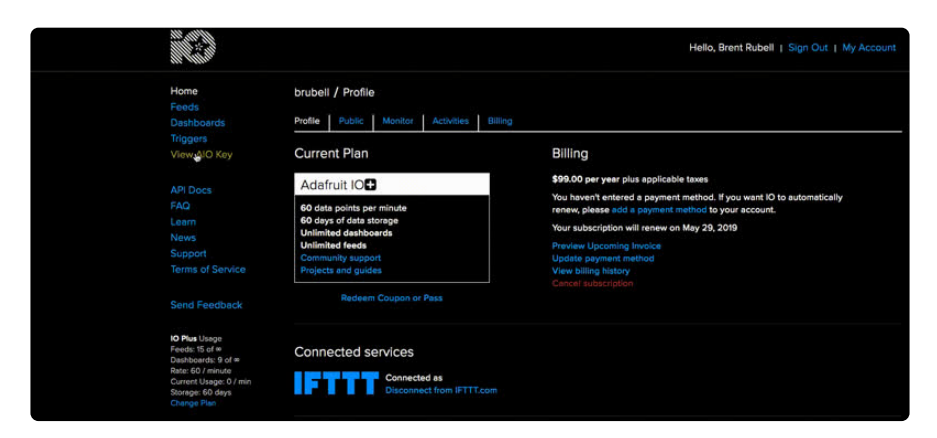

# <span id="page-8-0"></span>Wiring

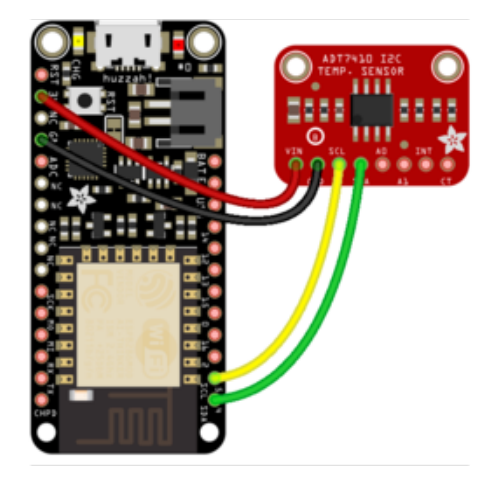

Make the following connections between the ADT7410 and the Feather Huzzah ESP8266

ADT7410 VIN to Feather 3V ADT7410 GND to Feather GND ADT7410 SCL to Feather SCL ADT7410 SDA to Feather SDA

To easily plug in the Feather OLED on top, make sure to solder or select a Huzzah Feather with stacking headers

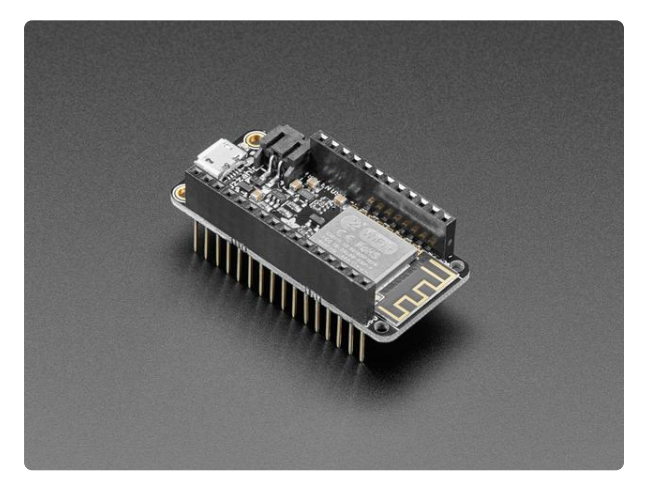

#### [Assembled Feather HUZZAH w/ ESP8266](https://www.adafruit.com/product/3213) [WiFi With Stacking Headers](https://www.adafruit.com/product/3213)

Feather is the new development board from Adafruit, and like its namesake, it is thin, light, and lets you fly! We designed Feather to be a new standard for portable microcontroller...

<https://www.adafruit.com/product/3213>

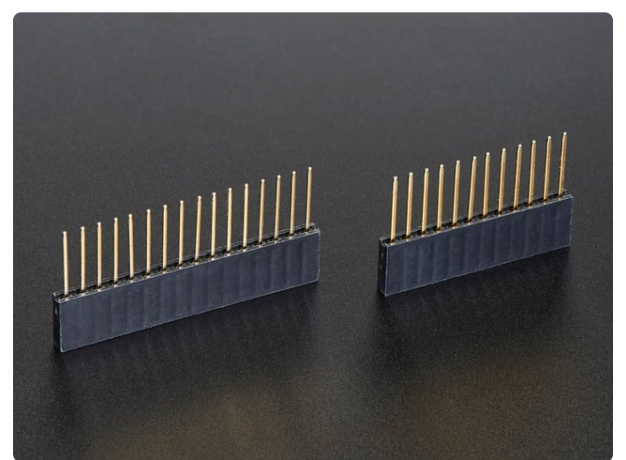

#### [Stacking Headers for Feather - 12-pin and](https://www.adafruit.com/product/2830) [16-pin female headers](https://www.adafruit.com/product/2830)

These two Female Stacking Headers alone are, well, lonely. But pair them with any of our Feather boards and... <https://www.adafruit.com/product/2830>

Adding the FeatherWing OLED may require soldering assembly - [follow this page](https://learn.adafruit.com/adafruit-oled-featherwing/assembly) [here for instructions](https://learn.adafruit.com/adafruit-oled-featherwing/assembly) ().

# <span id="page-9-0"></span>Arduino Code

The ESP8266 based Feather HUZZAH & the HUZZAH ESP8266 breakout are both very popular options for connecting projects to Adafruit IO. This guide assumes you've completed the setup required to get your ESP8266 up and running with Arduino IDE and Adafruit IO.

• If you haven't yet set up your ESP8266 for use with Adafruit IO and the Arduino IDE, [follow along with this guide](https://learn.adafruit.com/adafruit-io-basics-esp8266-arduino/arduino-io-library) (). The setup only needs to be performed once.

You'll also need the Adafruit\_ADT7410 library and the Adafruit Unified Sensor library installed.

• If you have not done this yet, [click here to visit the setup guide and come back](https://learn.adafruit.com/adt7410-breakout/arduino#install-adafruit-adt7410-library-3-3) [to this page when you're done.](https://learn.adafruit.com/adt7410-breakout/arduino#install-adafruit-adt7410-library-3-3) ()

#### Code

Copy and paste the following code into an empty Arduino Sketch:

```
// SPDX-FileCopyrightText: 2019 Brent Rubell for Adafruit Industries
//
// SPDX-License-Identifier: MIT
// Adafruit IO ADT7410 Example
//
// Adafruit invests time and resources providing this open source code.
// Please support Adafruit and open source hardware by purchasing
// products from Adafruit!
//
// Written by Ladyada and Brent Rubell for Adafruit Industries
// Copyright (c) 2019 Adafruit Industries
// Licensed under the MIT license.
//
// All text above must be included in any redistribution.
/************************ Adafruit IO Config *******************************/
// visit io.adafruit.com if you need to create an account,
// or if you need your Adafruit IO key.
#define IO_USERNAME "YOUR_IO_USERNAME"
#define IO KEY "YOUR IO KEY"
/******************************* WIFI **************************************/
// the AdafruitIO WiFi client will work with the following boards:
// - HUZZAH ESP8266 Breakout -> https://www.adafruit.com/products/2471
// - Feather HUZZAH ESP8266 -> https://www.adafruit.com/products/2821
// - Feather HUZZAH ESP32 -> https://www.adafruit.com/product/3405
// - Feather M0 WiFi -> https://www.adafruit.com/products/3010
// - Feather WICED -> https://www.adafruit.com/products/3056
```

```
#define WIFI_SSID "WIFI_NAME"
#define WIFI_PASS "WIFI_PASS"
// comment out the following two lines if you are using fona or ethernet
#include "AdafruitIO_WiFi.h"
AdafruitIO_WiFi io(IO_USERNAME, IO_KEY, WIFI_SSID, WIFI_PASS);
/************************** Configuration ***********************************/
// time between sending data to adafruit io, in minutes
#define MESSAGE WAIT SEC (15 * 60)
/************************ Example Starts Here *******************************/
#include <Wire.h>
// adt7410 sensor
#include "Adafruit_ADT7410.h"
// featherwing oled
#include <Adafruit_GFX.h>
#include <Adafruit_SSD1306.h>
#include <SPI.h>
// Create the OLED display object
Adafruit_SSD1306 display = Adafruit_SSD1306(128, 32, &Wire);
// Create the ADT7410 temperature sensor object
Adafruit_ADT7410 tempsensor = Adafruit_ADT7410();
// set up the 'temperature' feed
AdafruitIO Feed *huzzah_temperature = io.feed("temperature");
void setup()
{
   // start the serial connection
   Serial.begin(115200);
   // wait for serial monitor to open
   while (!Serial)
     ;
   Serial.println("Adafruit IO ADT7410 + OLED");
   display.begin(SSD1306_SWITCHCAPVCC, 0x3C); // Address 0x3C for 128x32
   Serial.println("OLED begun");
   // Show image buffer on the display hardware.
   // Since the buffer is intialized with an Adafruit splashscreen
   // internally, this will display the splashscreen.
   display.display();
   delay(1000);
   // Clear the buffer.
   display.clearDisplay();
   display.display();
   // Make sure the sensor is found, you can also pass in a different i2c
   // address with tempsensor.begin(0x49) for example
   if (!tempsensor.begin())
   {
     Serial.println("Couldn't find ADT7410!");
     while (1)
      ;
   }
   // sensor takes 250 ms to get first readings
   delay(250);
 // connect to io.adafruit.com
 Serial.print("Connecting to Adafruit IO");
   io.connect();
```

```
 display.clearDisplay();
  display.display();
   display.setTextSize(1);
   display.setTextColor(WHITE);
   display.setCursor(0, 0);
   display.print("Connecting to IO...");
   display.display();
   // wait for a connection
   while (io.status() < AIO_CONNECTED)
   {
     Serial.print(".");
     delay(500);
   }
   // we are connected
   Serial.println();
   Serial.println(io.statusText());
}
void loop()
{
   // io.run(); is required for all sketches.
   // it should always be present at the top of your loop
   // function. it keeps the client connected to
   // io.adafruit.com, and processes any incoming data.
   io.run();
  // Read and print out the temperature, then convert to *Ffloat c = tempsensor.readTempC();
   Serial.print("Temp: ");
   Serial.print(c);
   Serial.println("C");
   // clear the display
   display.clearDisplay();
   display.display();
   // print to display
   display.setTextColor(WHITE);
   display.setTextSize(2);
  display.setCursor(0, 0);
   display.print("Temp:");
   display.print(c);
   // send data to adafruit io
  display.setCursor(15, 20);
   display.setTextSize(1);
   display.print("Sending...");
   display.display();
   Serial.println("Sending to Adafruit IO");
   delay(1000);
   huzzah_temperature->save(c, 0, 0, 0, 2);
   // sent to IO
   display.clearDisplay();
   display.display();
   display.setTextSize(2);
  display.setCursor(0, 0);
   display.print("Temp:");
   display.print(c);
   display.setTextSize(1);
   display.setCursor(15, 20);
   display.print("Sending...Done!");
   display.display();
```

```
 Serial.print("Waiting ");
  Serial.print(MESSAGE_WAIT_SEC);
  Serial.println(" seconds");
   // wait 15 minutes between sends
  for (int i = 0; i < MESSAGE_WAIT_SEC; i++)
   {
     delay(1000);
  }
}
```
Before you upload the sketch to the Huzzah, you'll need to configure the network and Adafruit IO.

Change IO USERNAME to your Adafruit IO username and IO KEY to the Adafruit IO Key you saved earlier.

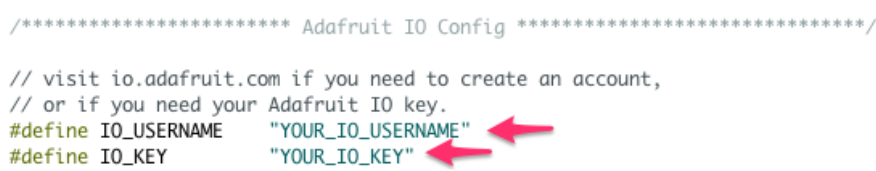

Next, set up the sketch to use WiFi. Change WIFI SSID to your router's SSID and WI FI\_PASS to your router's password.

```
// the AdafruitIO_WiFi client will work with the following boards:
// - HUZZAH ESP8266 Breakout -> https://www.adafruit.com/products/2471
// - Feather HUZZAH ESP8266 -> https://www.adafruit.com/products/2821
// - Feather HUZZAH ESP32 -> https://www.adafruit.com/product/3405<br>// - Feather M0 WiFi -> https://www.adafruit.com/product/3405
// - Feather WICED -> https://www.adafruit.com/products/3056
#define WIFI_SSID
                       "WIFI_NAME"
                      "WIFI_PASS"
#define WIFI_PASS
```
Save and upload the sketch to your board, and open the Arduino Serial Monitor. Your board should now connect to Adafruit IO.

```
Adafruit IO ADT7410 + OLED
OLED begun
Connecting to Adafruit IOAdafruitIO::connect()
Adafruit IO connected.
```
The ADT7410 will read temperature values and the Feather will send them to Adafruit IO. You should see something resembling the following in the Arduino Serial Monitor:

```
Temp: 24.31C
Sending to Adafruit IO
Waiting 900 seconds
```
Want to change the amount of precision (decimal places) sent from the ADT7410 to Adafruit IO?

Modify this line from:

huzzah\_temperature->save(c, 0, 0, 0, 2);

to

huzzah\_temperature->save(c, 0, 0, 0, decimal\_places);

Make sure to replace decimal\_places with the number of decimal places you'd like to send from the ADT7410.

Want to change the delay between sending data to Adafruit IO?

In the code, change this line from:

#define MESSAGE\_WAIT\_SEC (*15* \* 60)

to

#define MESSAGE\_WAIT\_SEC (*SECONDS\_TO\_DELAY\_BY* \* 60)

Make sure to replace *SECONDS\_TO\_DELAY\_BY* with the number of seconds to delay between sending sensor data.

### Using Adafruit IO

Next, let's check that the data has been received by Adafruit IO. You can do this [by](https://io.adafruit.com/monitor) [visiting the Adafruit IO Monitor page](https://io.adafruit.com/monitor) (). Every 15 minutes, the page will refresh with a new huzzah-temperature value.

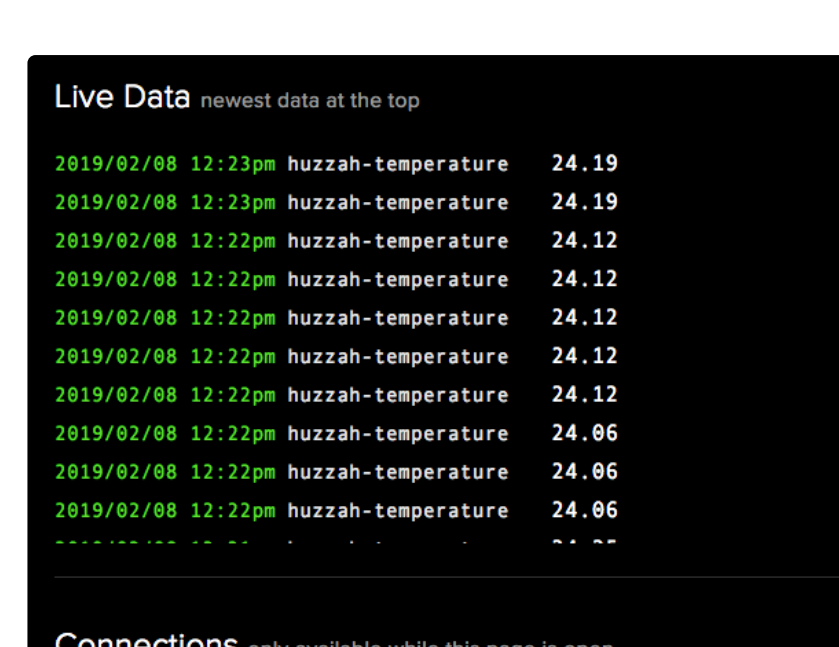

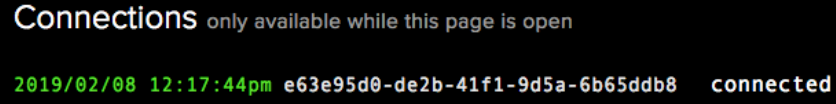

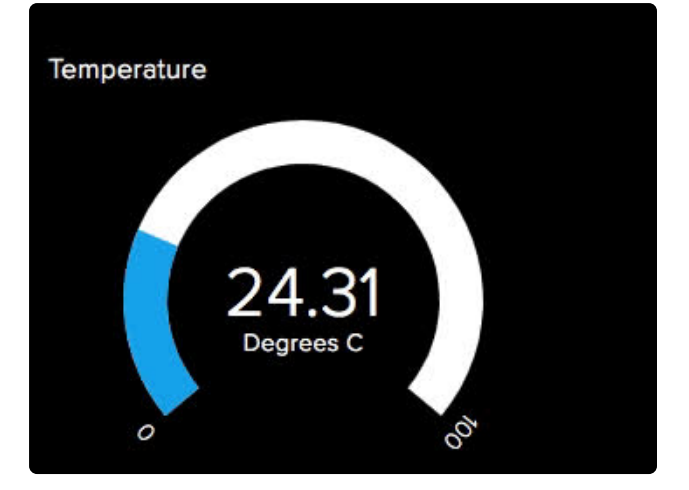

Navigate to the dashboard you created earlier to view the temperature gauge you've added.

Every 15 minutes, it'll update and display a new value.